# ASREC Centre

# Importation des données de AGATE vers PRONOTE

*Procédure* 

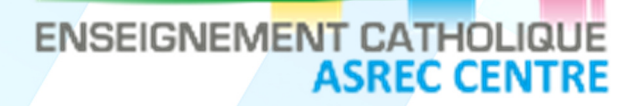

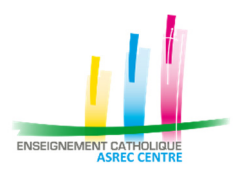

#### **HISTORIQUE DOCUMENT**

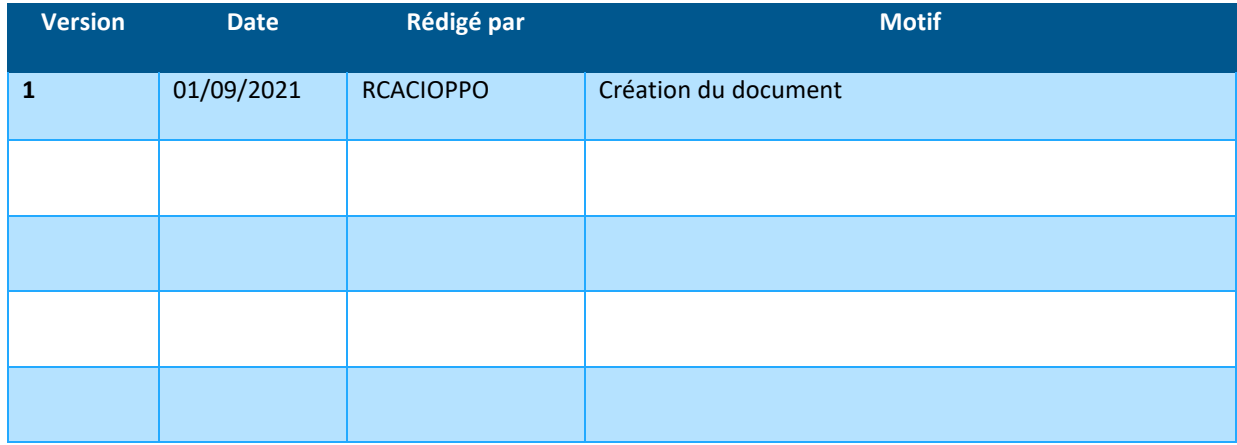

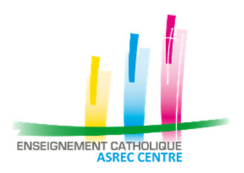

#### **Sommaire**

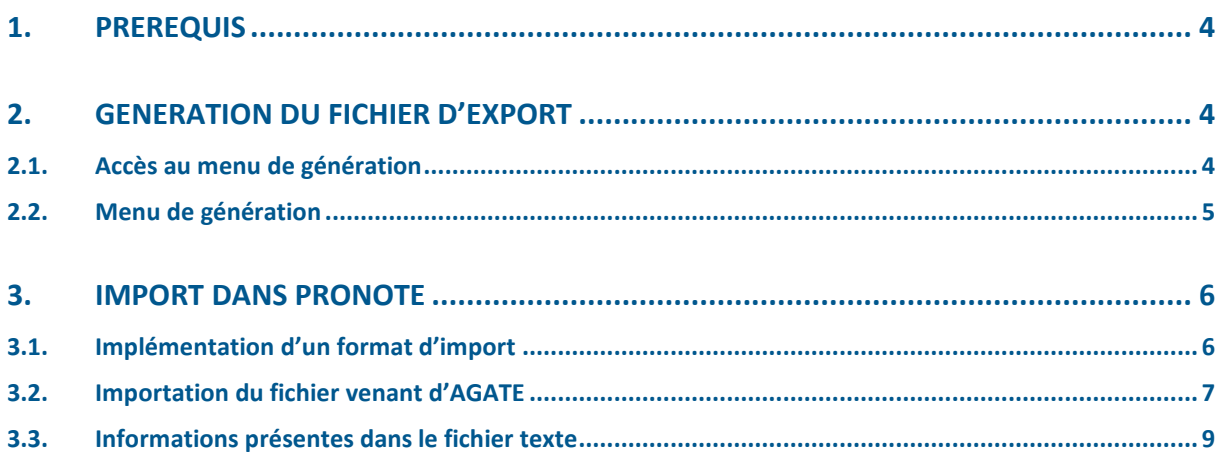

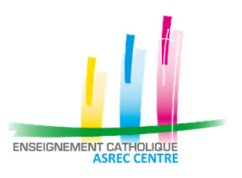

# **1. PREREQUIS**

*Il est nécessaire d'avoir PRONOTE ou EDT au préalable.* 

# **2. GENERATION DU FICHIER D'EXPORT**

# **2.1. Accès au menu de génération**

Cliquer sur « GESTION ADMINISTRATIVE » Dans le menu situé « Gérer » situé en haut, cliquer sur « Export » puis « EDT/PRONOTE »

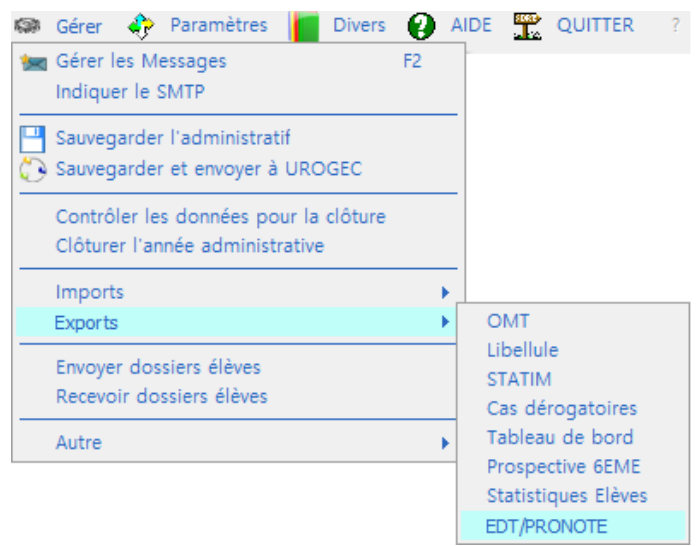

Une nouvelle fenêtre apparait :

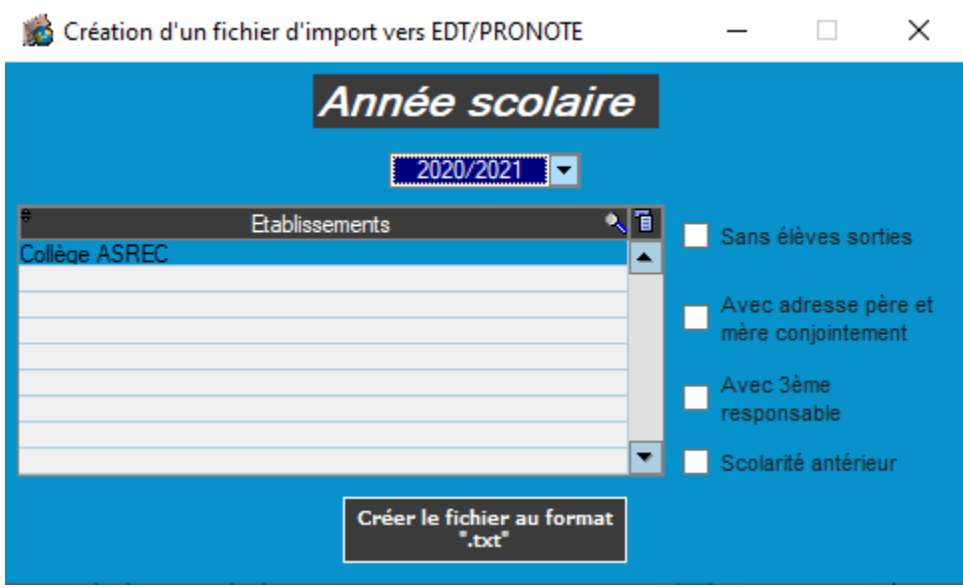

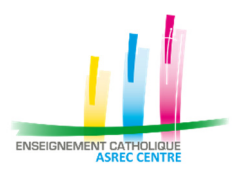

#### **2.2. Menu de génération**

Sur cette fenêtre, plusieurs possibilités sont disponibles :

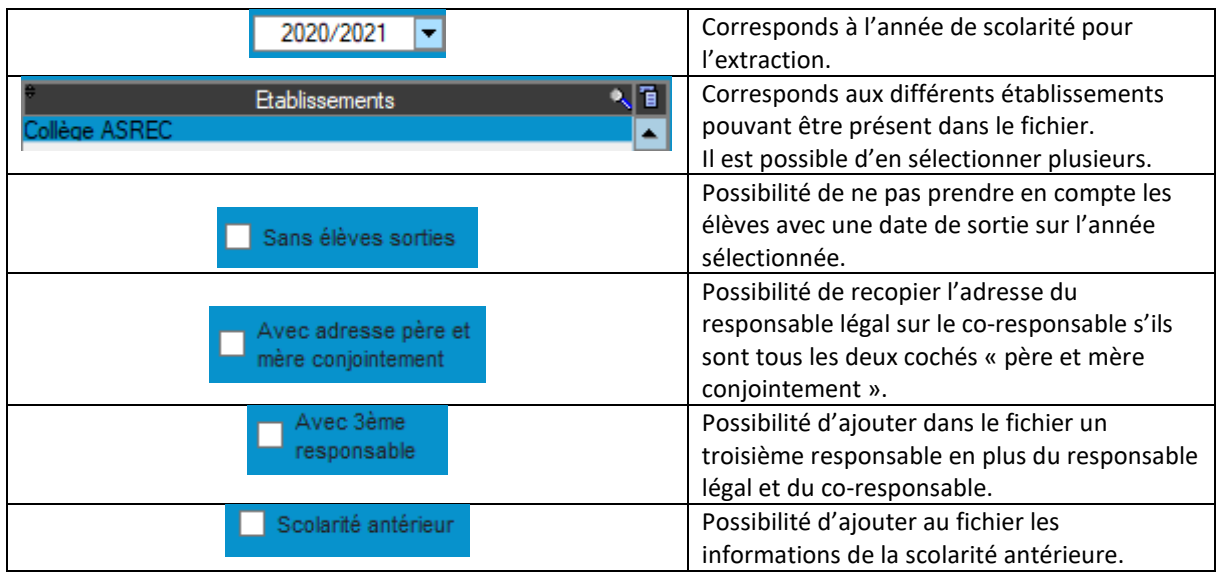

Après avoir sélectionné les différentes options , cliquer sur « Créer le fichier au format " .Txt " » afin de générer le fichier.

Un chemin d'enregistrement ainsi qu'un nom de fichier vous sera demandé. Cliquer sur « Enregistrer ». Lorsque le traitement sera terminé, un message vous indique que le traitement est finalisé et vous ouvre le fichier automatiquement.

*Le nom du fichier par défaut sera au format suivant : Export\_AGATE\_vers\_EDT\_{RNE}\_{DATE}* 

- *{RNE} correspond aux différents établissements sélectionnés*
- *{DATE} correspond à la date et l'heure de génération du fichier.*

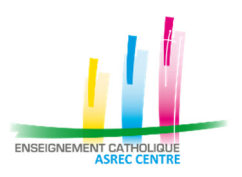

# **3. IMPORT DANS PRONOTE OU EDT**

#### **3.1. Implémentation d'un format d'import**

Dans Pronote, sélectionner le menu « Imports/Exports » -> « TXT/CSV/XML » -> « Gestion des formats d'import/export ».

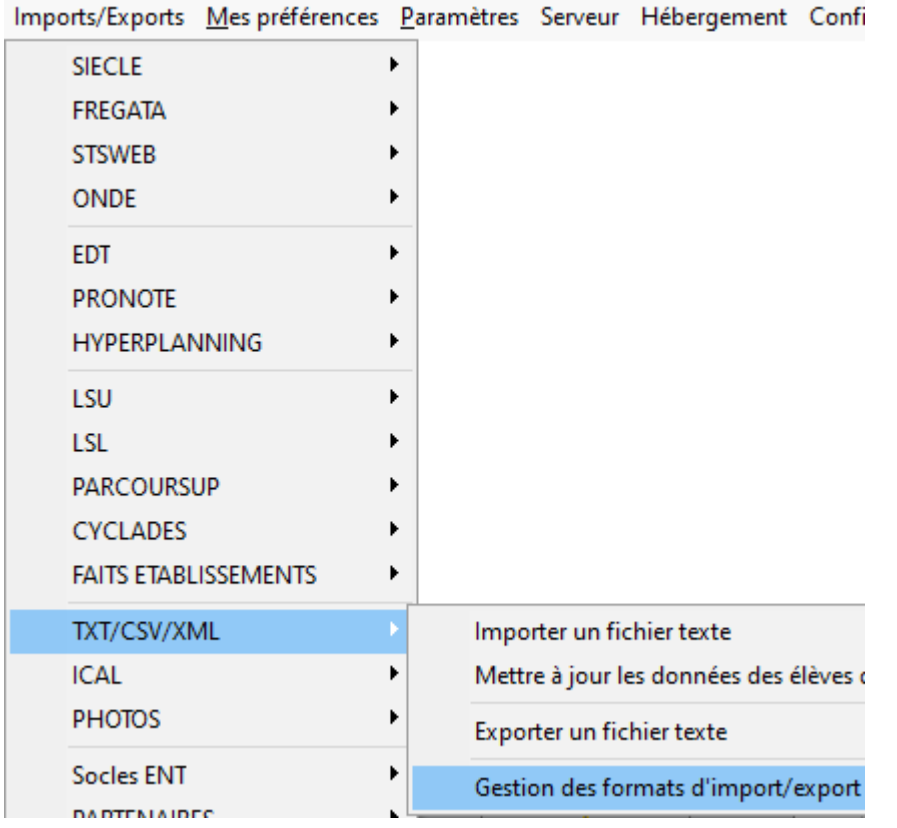

Une nouvelle fenêtre s'ouvre.

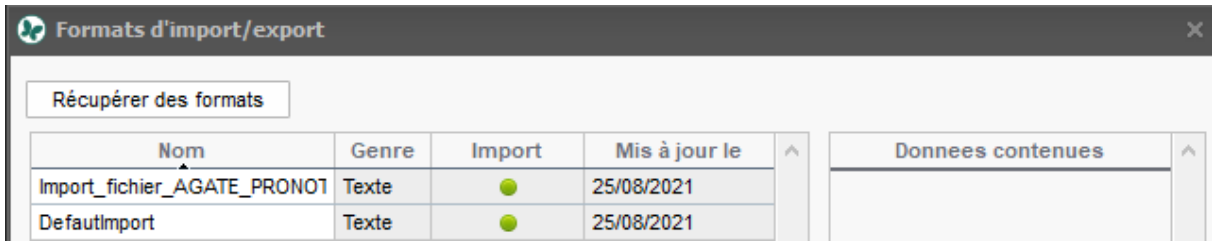

Dans le cas où le format « Import fichier AGATE\_PRONOTE » n'existe pas , cliquer sur « Récupérer des formats ».

Sélectionner le fichier du même nom sur votre ordinateur et cliquer sur « Ouvrir ».

Le format sera dorénavant présent dans la liste, il vous servira de référence pour vos futures intégrations pour le fichier généré depuis AGATE.

Il est possible de récupérer le fichier de format d'import depuis la FAQ d'AGATE.

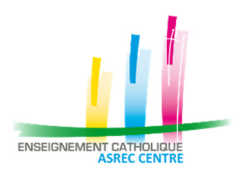

#### **3.2. Importation du fichier venant d'AGATE**

Dans Pronote, aller dans « Imports/Exports » -> « TXT/CSV/XML » -> « Importer un fichier texte».

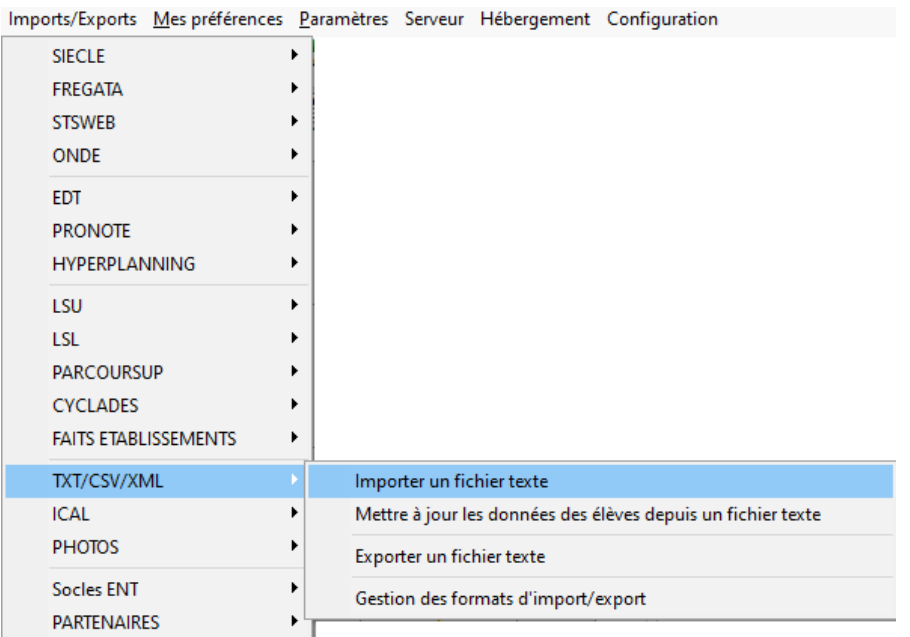

Sélectionner votre fichier généré depuis AGATE puis la fenêtre suivante apparait.

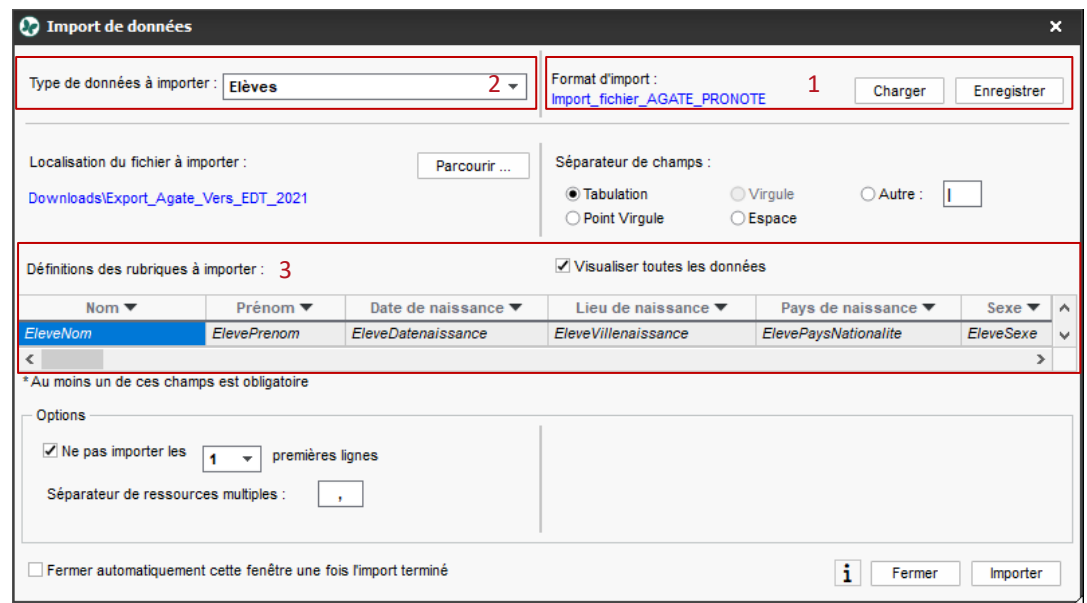

- Etape 1 : Sélectionner le bon format d'import en cliquant sur « Charger » et en sélectionnant « Import fichier AGATE PRONOTE »
- Etape2 : Sélectionner le bon type de données à importer en sélectionnant « Elèves »
- Etape 3 : Vérifier que les rubriques à importer correspondent bien entre AGATE et PRONOTE et ajouter/modifier ceux qui ne correspondent pas en cliquant sur l'entête de la colonne.

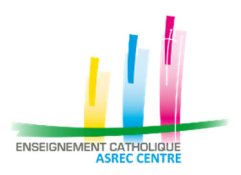

Champs à vérifier :

- o Il existe 4 champs de nom de classe :
	- eleveClasse : Correspond au champ « Code Education nationale » présent dans AGATE
	- eleveClasse2 : Correspond au champ « Numéro de classe » dans AGATE
	- eleveClasse3 : Correspond au champ « libellé de classe » dans AGATE
	- eleveClasse4 : Correspond au « libellé court de classe » dans AGATE
- o Seulement 4 options sont définies en rubrique mais les 12 sont disponibles dans le fichier texte.

#### *Penser à bien enregistrer le format d'import si des modifications ont été effectuées en cliquant sur le bouton « Enregistrer » en haut à droite.*

Vérifier que le séparateur de champs correspond bien à « Tabulation » et qu'il est bien coché « Ne pas importer les 1 premières lignes ».

Il est maintenant possible d'importer les informations en cliquant sur « Importer ». Pronote vous demande de passer en « mode exclusif » , accepter pour effectuer l'import.

Si des erreurs ou des divergences sont détectés, PRONOTE les indique et propose de prendre comme référence le fichier ou ce qu'il y a déjà de saisie dans le logiciel.

*Lorsque l'import est terminé, il est fortement conseillé d'effectuer des vérifications sur les classes et de vérifier certaines autres informations (élèves, options et responsables).* 

Si tout correspond, vous pouvez quitter le « mode exclusif » par le bouton situé en haut et enregistrer les modifications. Dans le cas contraire, refuser les modifications.

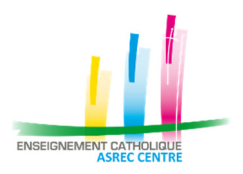

# **4. INFORMATIONS PRESENTES DANS LE FICHIER TEXTE**

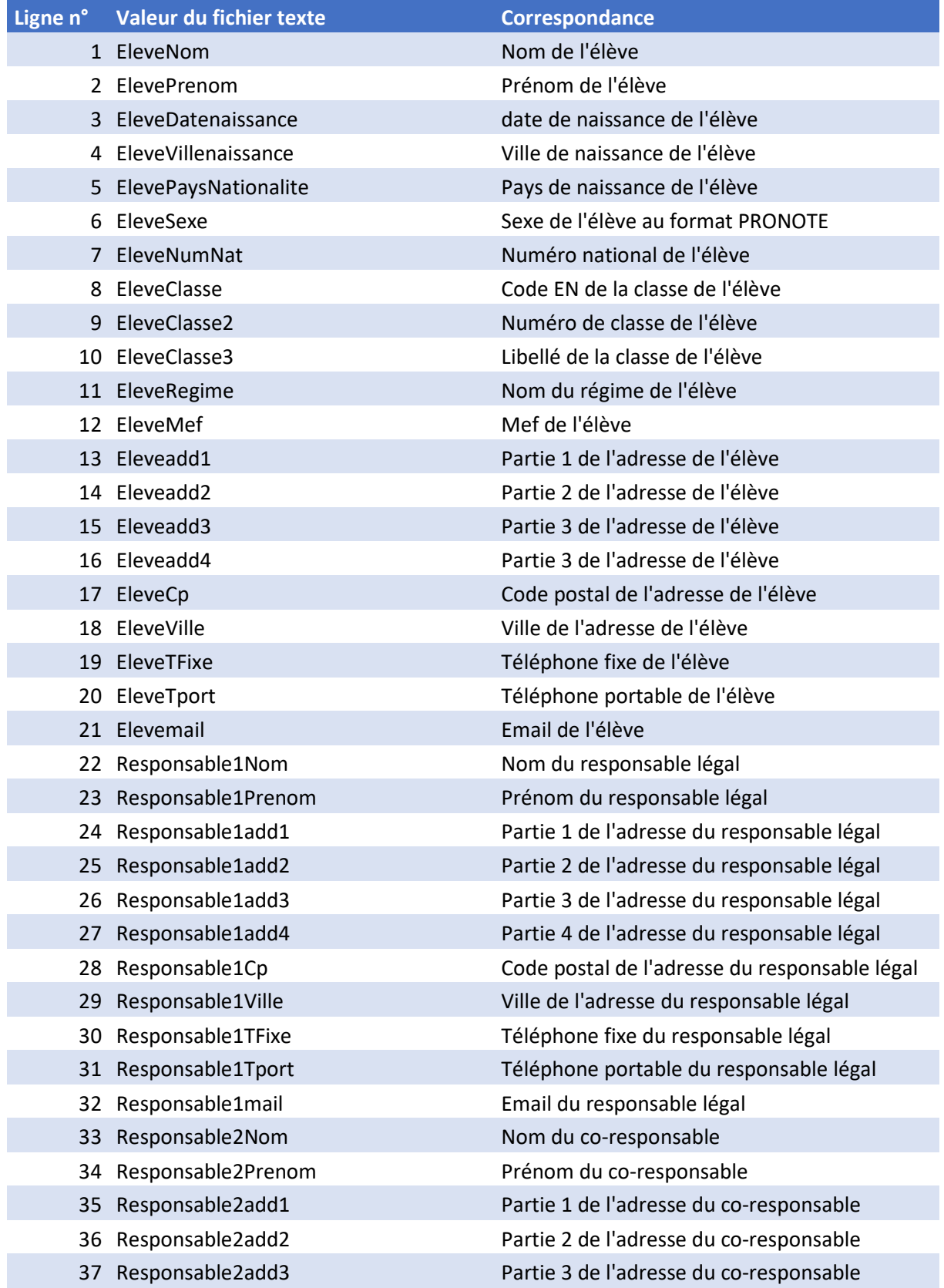

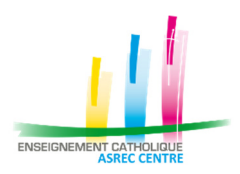

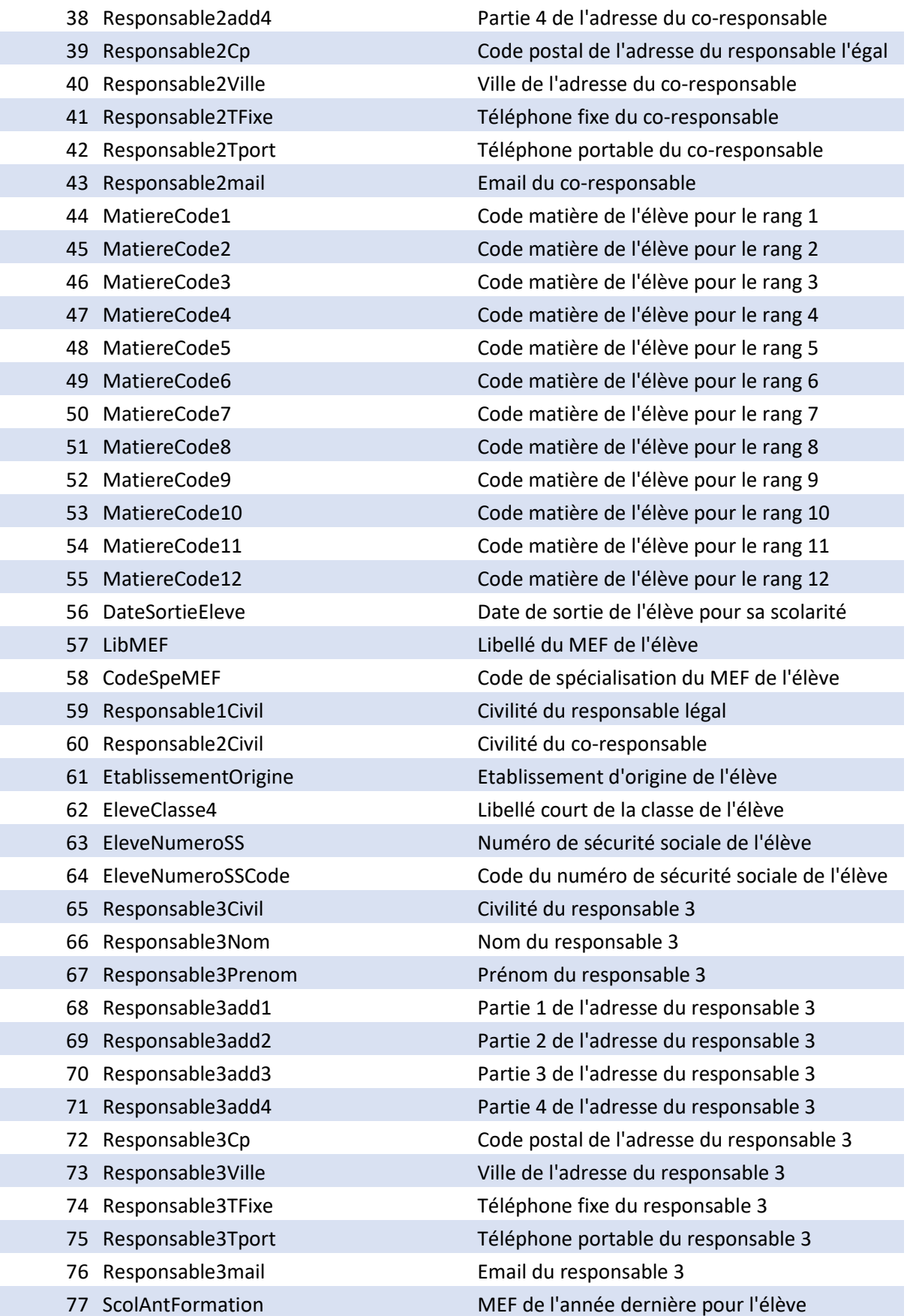

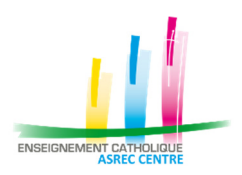

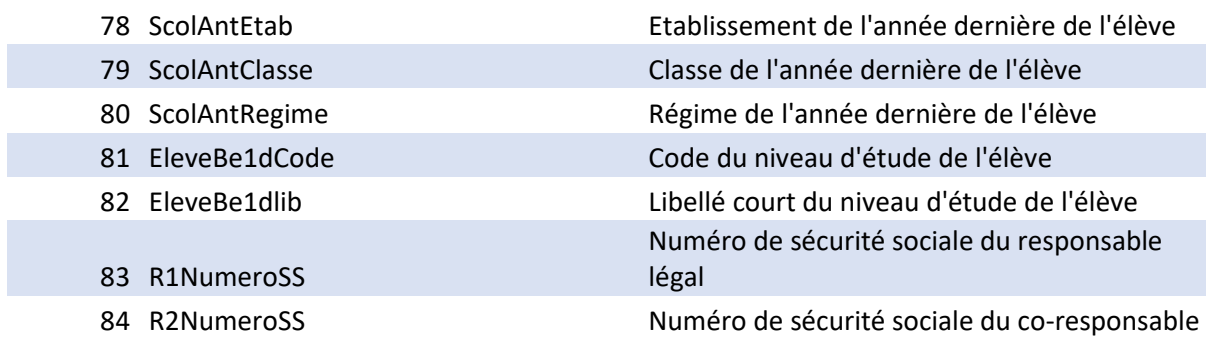